## **Schülerinnen und Schüler bzw. LehrerInnen einem Kurs zuordnen bzw. diese in einen Kurs einpflegen.**

- I. Der **einfachste und erstrebenswerteste Weg**, um die SuS einer Klasse bzw. eines Kurses einem "Kurs im Lernraum" zuzuordnen ist der, dem Schulbereichsadmin eine **Liste/ Tabelle** (xls, ods) zu schicken mit den Benutzernamen, Vornamen, Nachnamen, Email Adressen, Einstiegspasswörtern und der Klassenbezeichnung der Schülerinnen und Schüler der Klasse, damit **alle SuS einer Klasse (Gruppe) in einem einzigen Einschreibvorgang/Anmeldevorgang** in den Lernraum eingeschrieben (angemeldet) werden und gleichzeitig bereits einem **automatisch erstellten Kurs** zugeordnet werden können.
- II. Um die SuS (die sich bereits im Lernraum angemeldet haben) einzeln bzw. später zuzuorden gibt es **zwei Wege (A/B)**.

## **A – Über die Teilnehmerliste**

1. Zuerst wählen Sie einen Kurs aus, zu welchem Sie SuS zuordnen möchten und wählen dort die "Teilnehmeransicht" und dann "Nutzer/innen einschreiben" an.

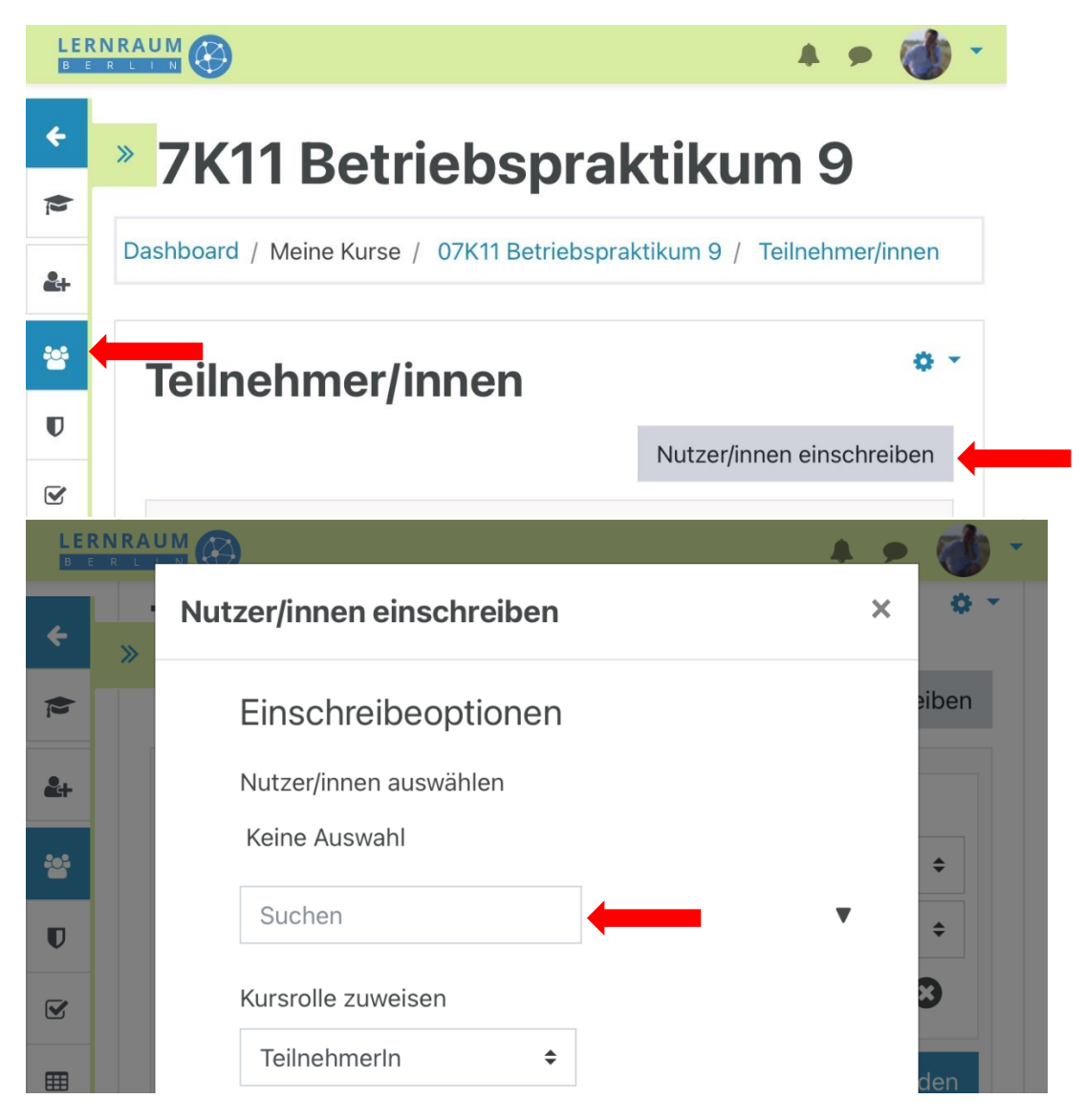

2. Anschließend geben Sie ins **Suchfeld den Namen** der Schülerin, des Schülers bzw. der Lehrerin oder des Lehrers an, **bis dieser erscheint**, wählen diesen aus und schreiben den ausgewählten Nutzer in den Kurs ein. Fertig!

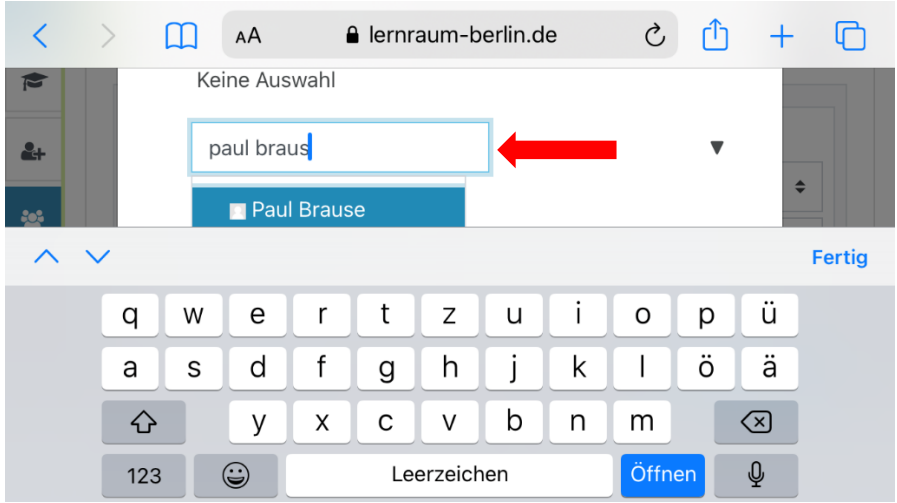

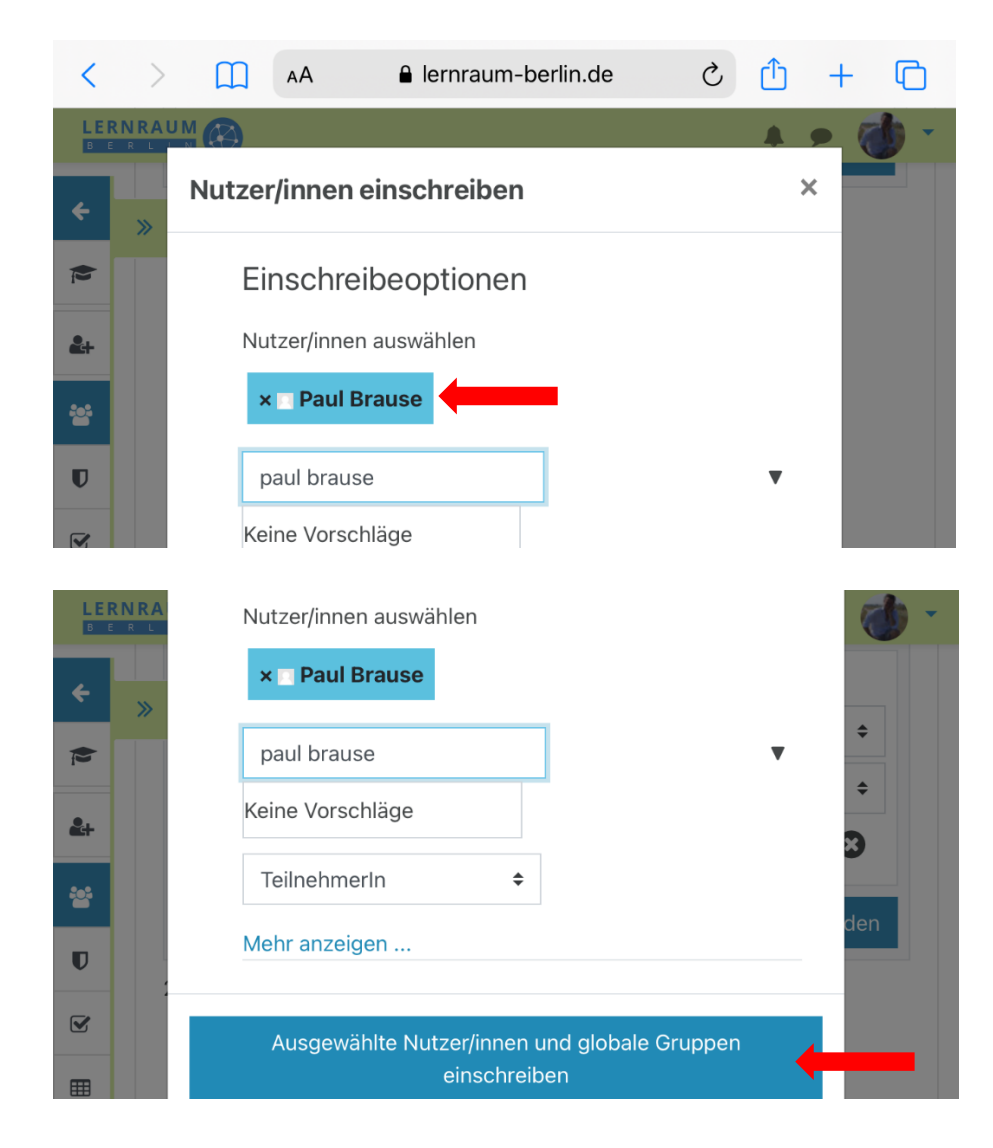

## **B – Über die Einstellungen des Kurses**

1. Über Einstellungen - **Mehr…**

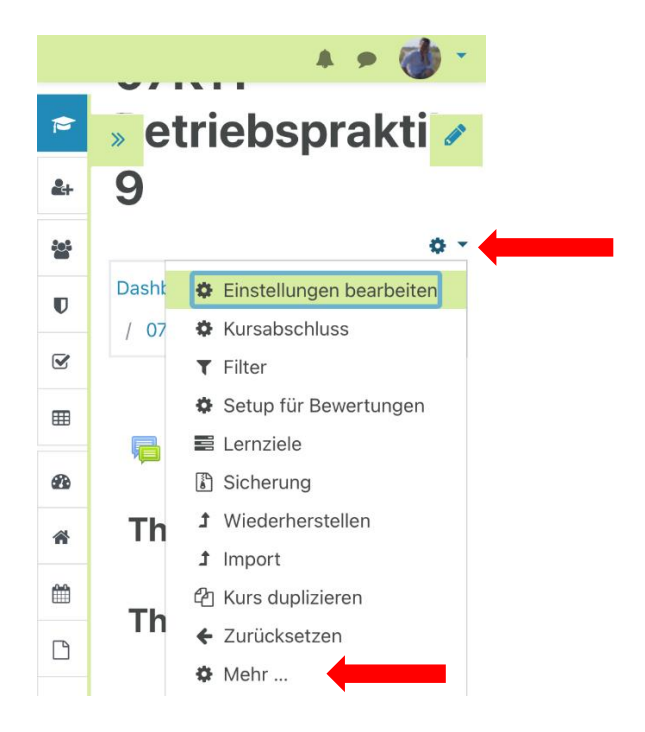

gelangen Sie zur Kursadministration und wählen dort "Nutzer/innen" aus und anschließend **"Eingeschriebene Nutzer/innen"** und können anschließend über **"Nutzer/innen einschreiben"** weiter verfahren, **wie im Weg A**.

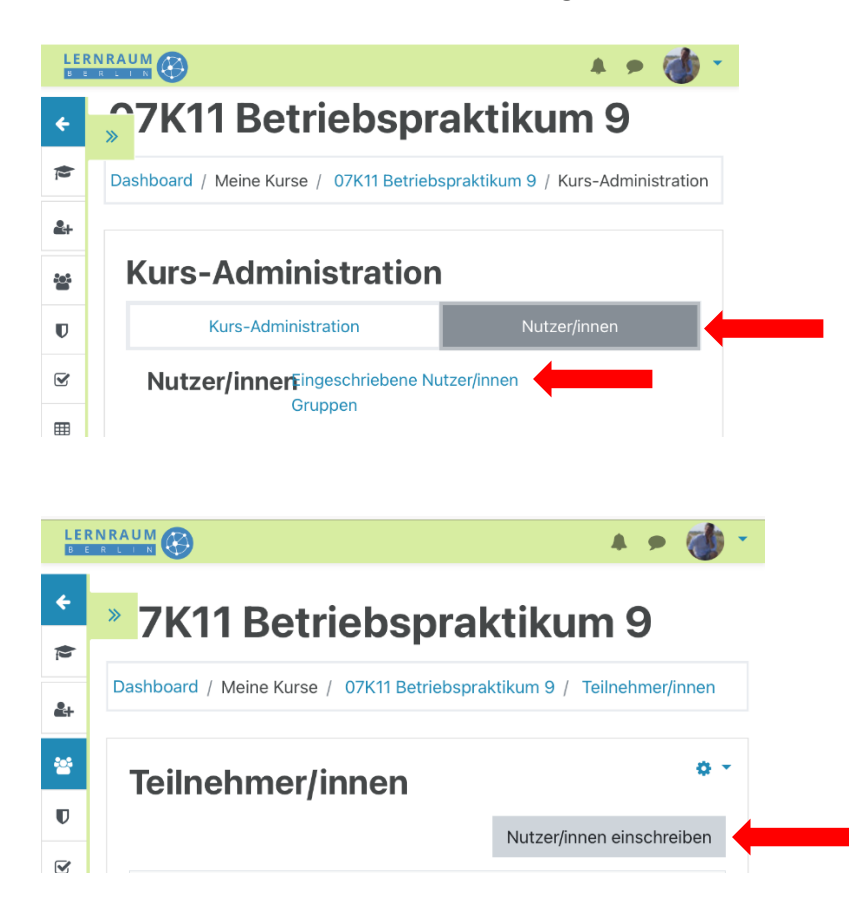